# Microsoft VPN mit ALL1294VPN

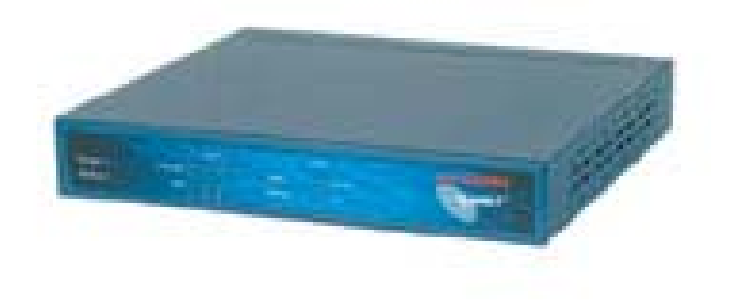

### **Einstellungen für den ALL1294VPN:**

Zuerst gehen sie auf das Web-Interface des ALL1294VPN (standardIP: [http://192.168.0.1](http://192.168.0.1/)). Dort gehen sie auf den Menüpunkt: Microsoft VPN und aktivieren den Server, durch setzen des ersten Hakens im Menü. (siehe Bild)

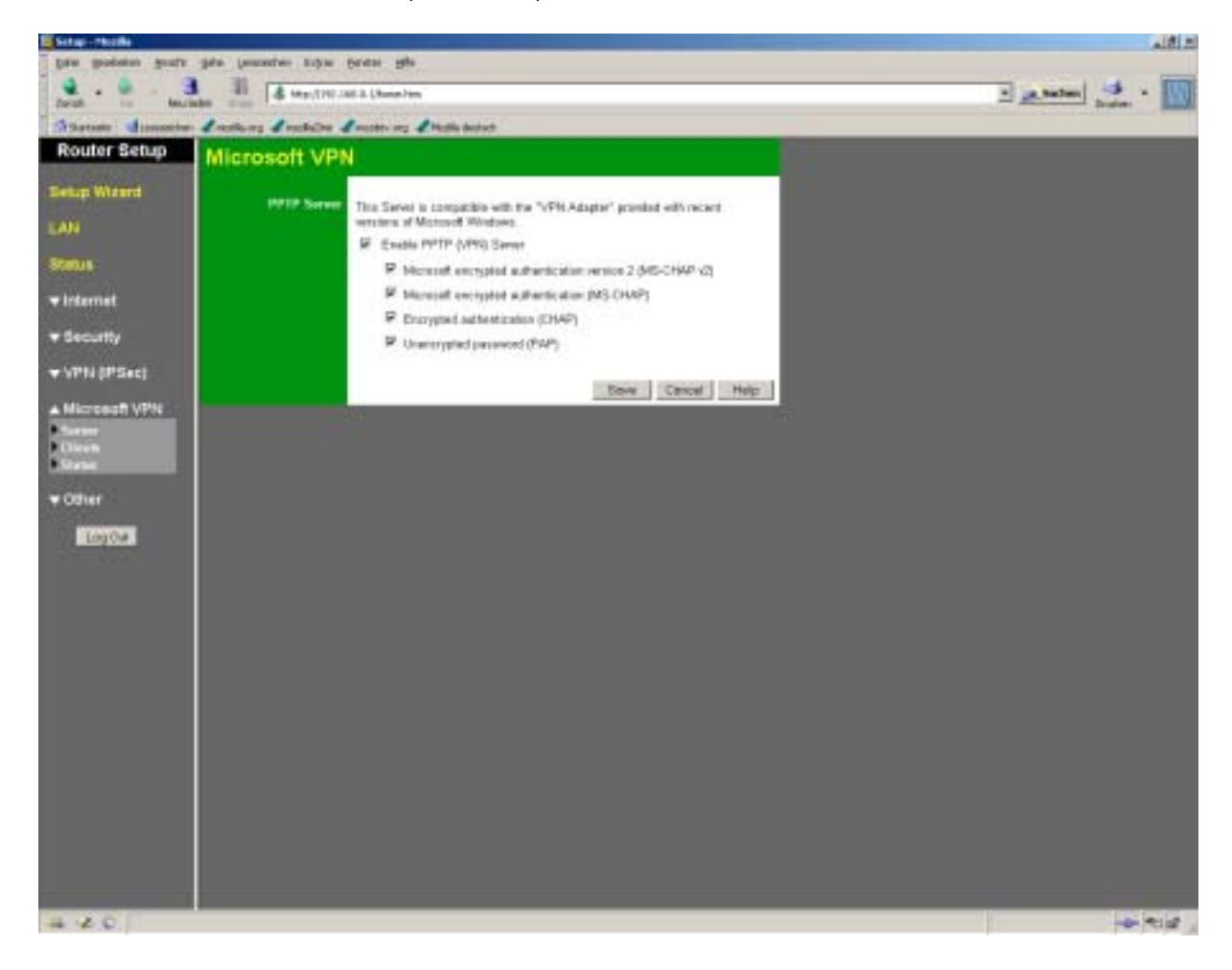

Benutzernamen für den Login einrichten:

Klicken sie auf den Menüpunkt: "Clients"

Dort können sie mehrere Benutzer anlegen, welche Zugang zum VPN haben sollen.

- 1. Allow connection  $\rightarrow$  Haken setzen !!!
- 2. Login Name  $\rightarrow$  beliebiger Name zwischen 4-32 Zeichen. ACHTUNG alphanumerische Zahlen werden nicht einwandfrei übernommen.
- 3. Passwort  $\rightarrow$  beliebiges Passwort zwischen 4-32 Zeichen.
- 4. Passwort  $\rightarrow$  Bestätigen
- 5. "Add an New User" oder ggf. "Update selected User"

#### (siehe Bild)

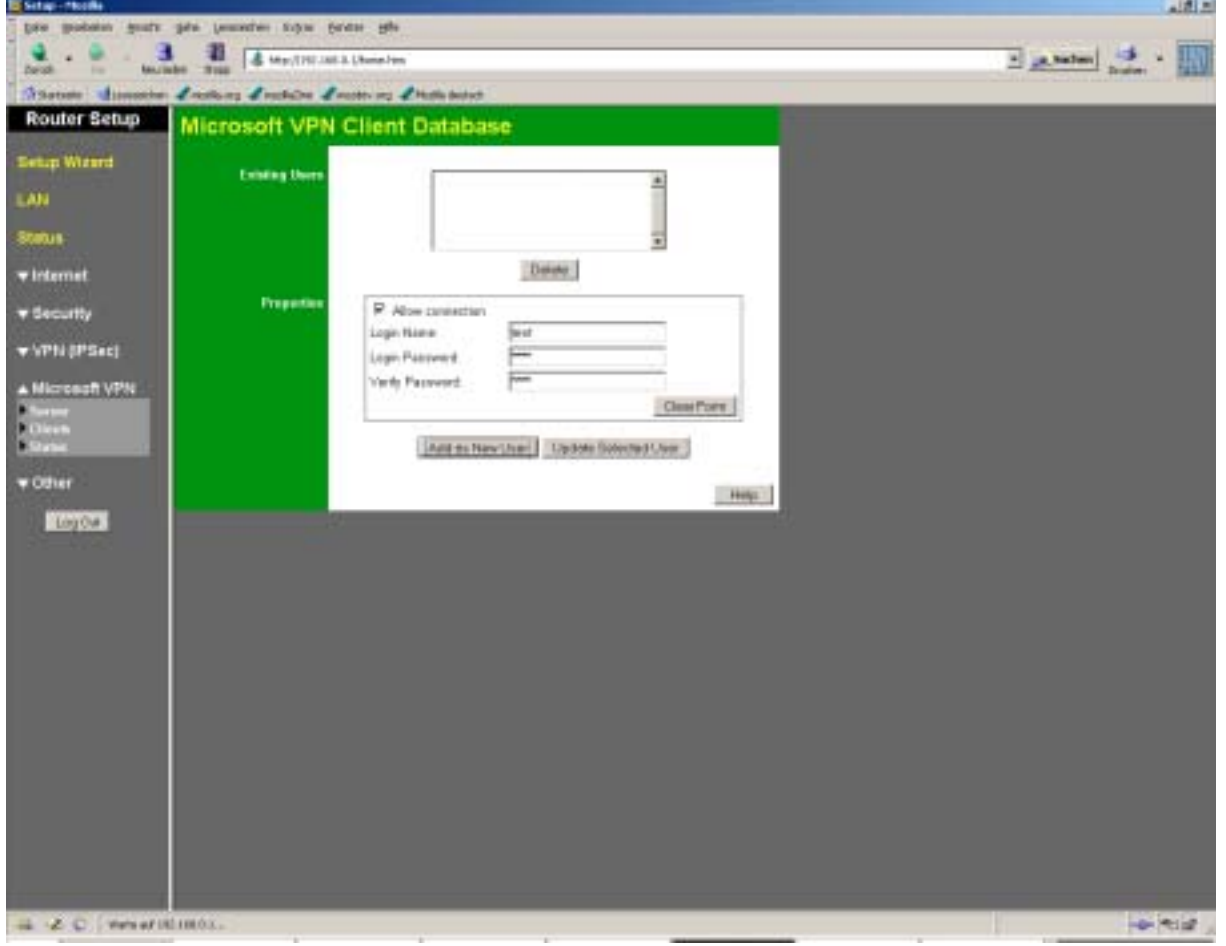

Am sollte das in etwa so aussehn (siehe Bild)

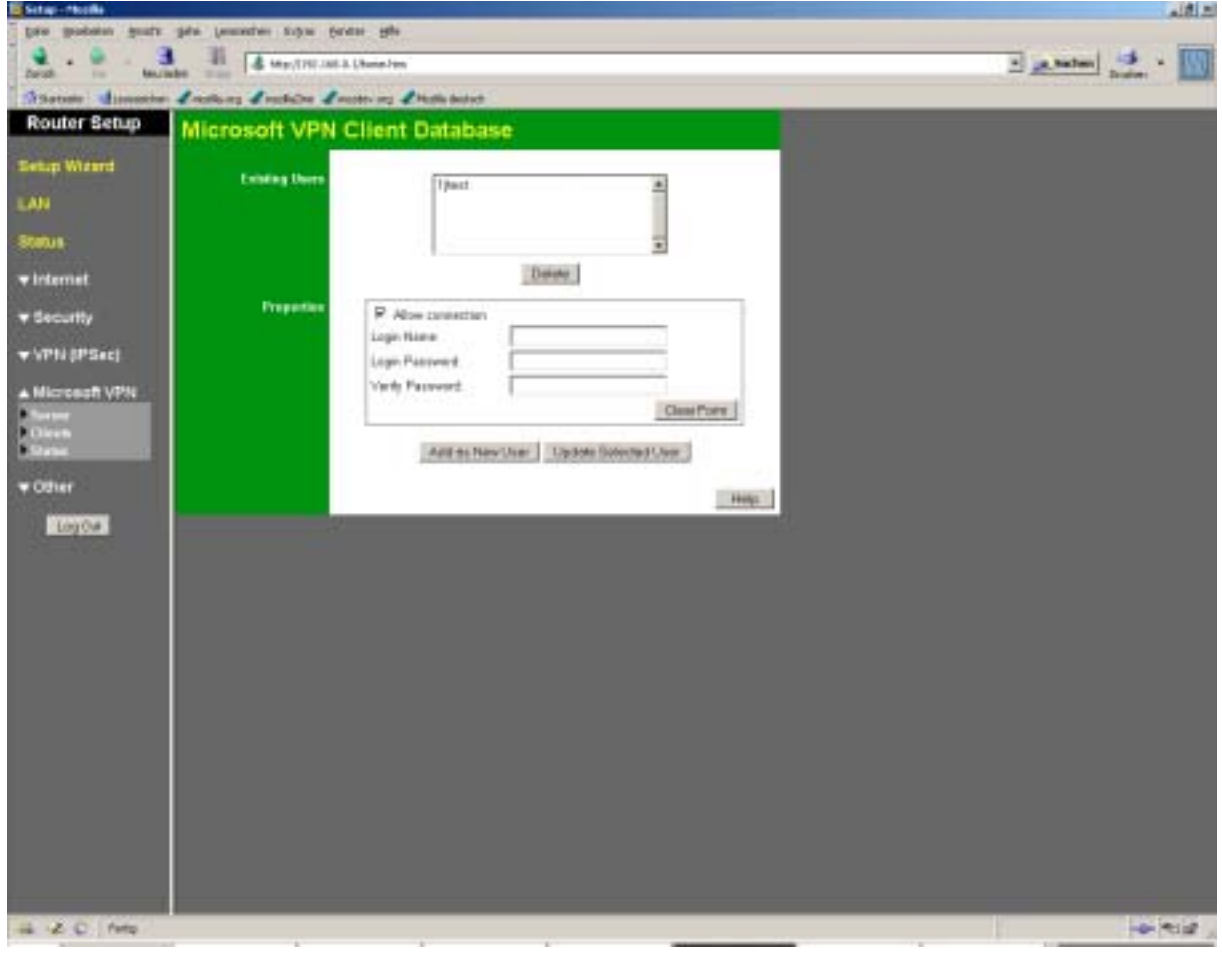

# **Einstellungen für den Microsoft-Client in WINDOWS**

*WIN2k/XP*

# 1. Unter Netzwerk- und DFÜ-Verbindungen → Neue Verbindung erstellen

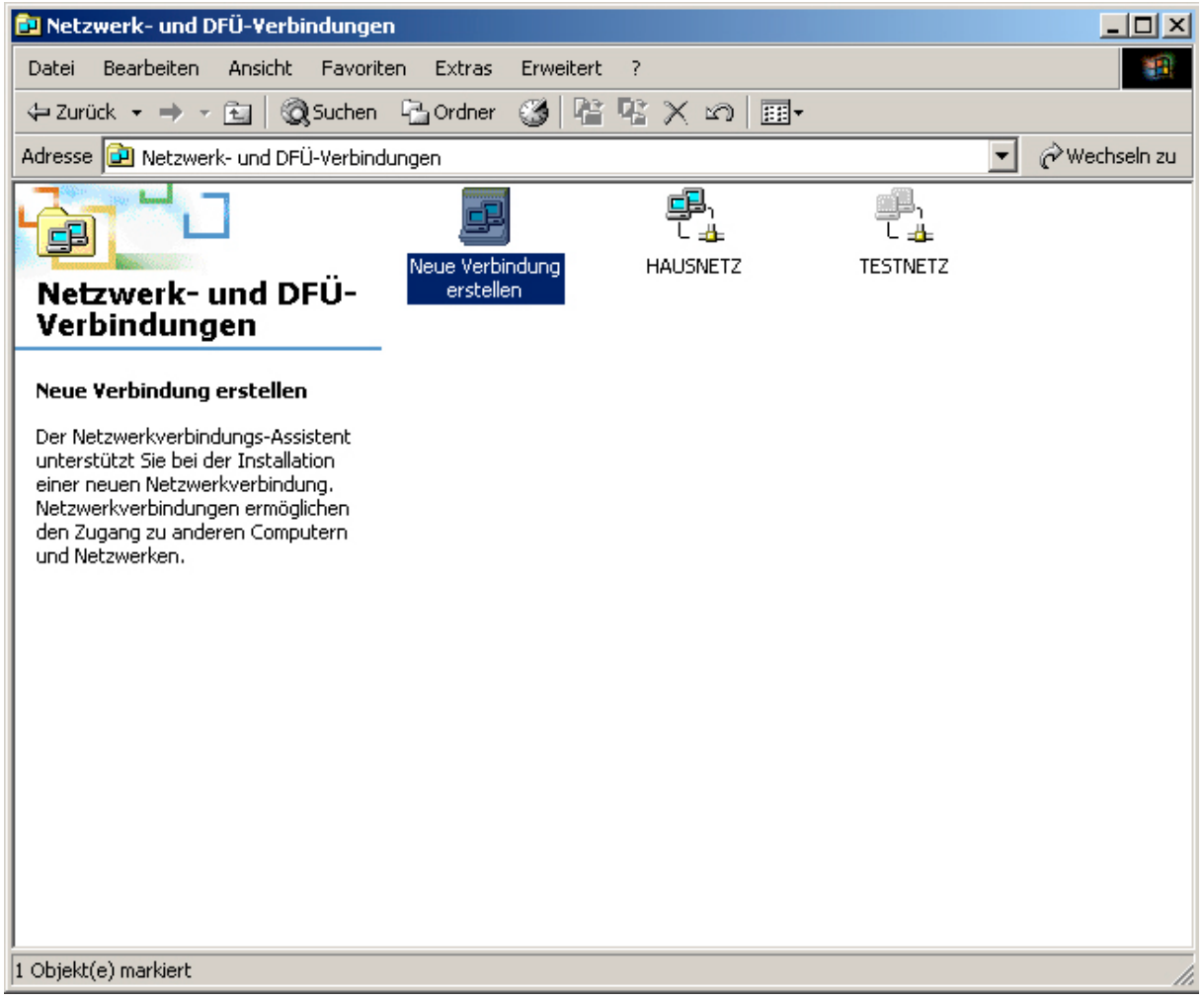

## 2. Auf weiter drücken.

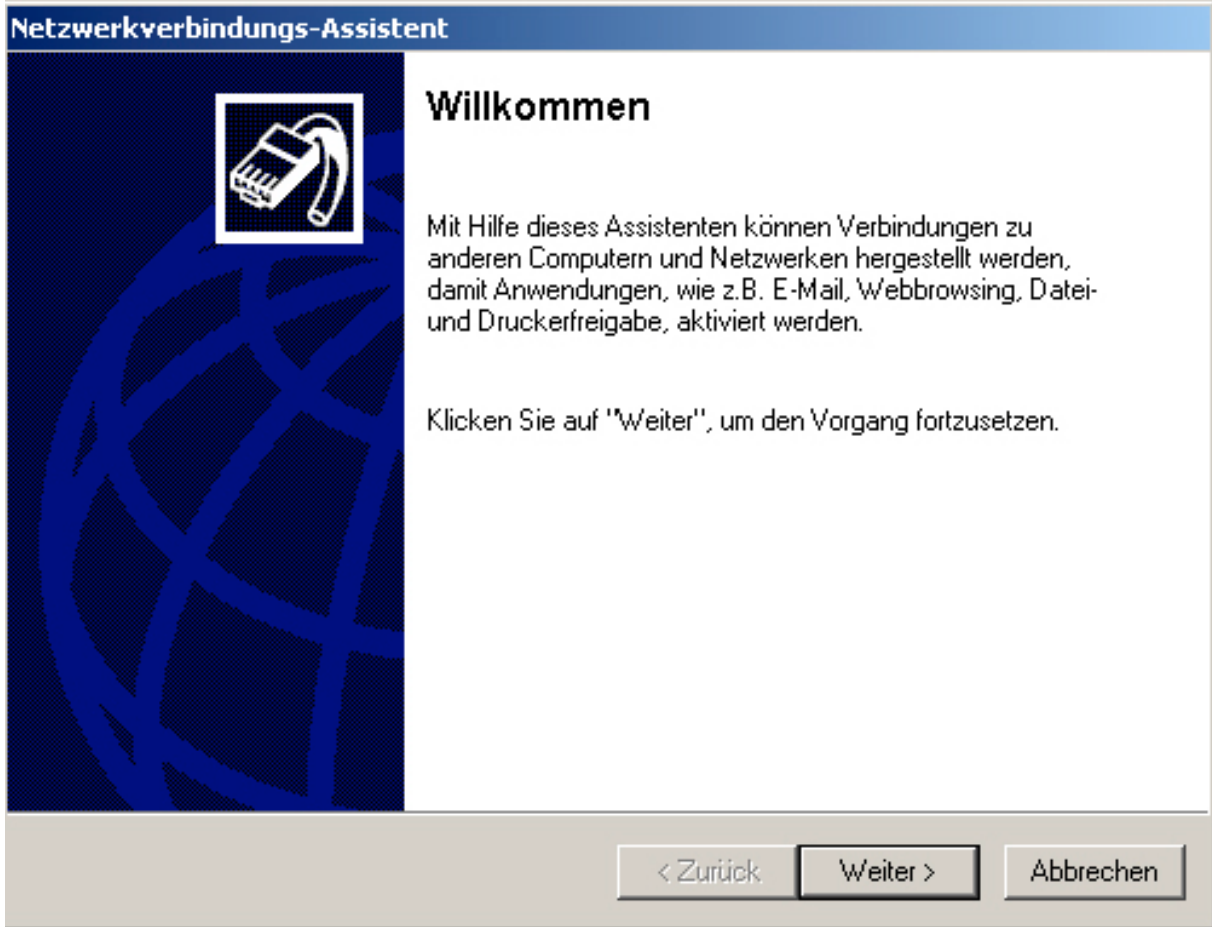

3. Hier wählen sie den im Bild angegebenen Punkt aus.

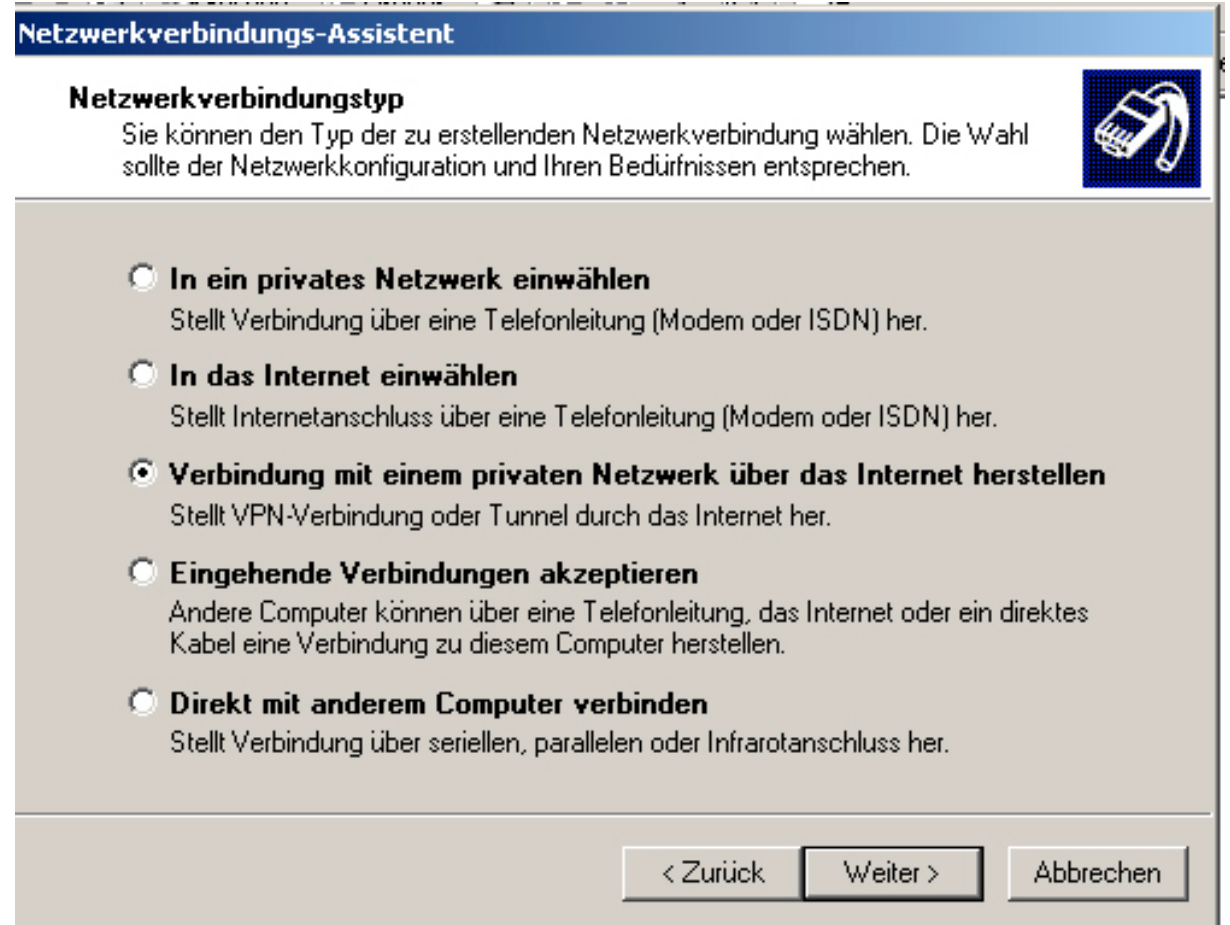

4. Hier müssen sie die Adresse des VPN Gateway's eingeben.

Es gibt 2 Adresstypen die hier in frage kommen.

1. Eine Dyndns Adresse.bsp: allnet.dyndns.org

Eine solche Adresse können sie auf **[http://www.dyndns.org](http://www.dyndns.org/)** beantragen. ACHTUNG DIESE ADRESSE MUSS IM ROUTER EINGETRAGEN SEIN!!!

2. Eine Öffentliche IP-Adresse bsp: 217.232.54.89 diese muss man nur aus dem Status des Routers auslesen.

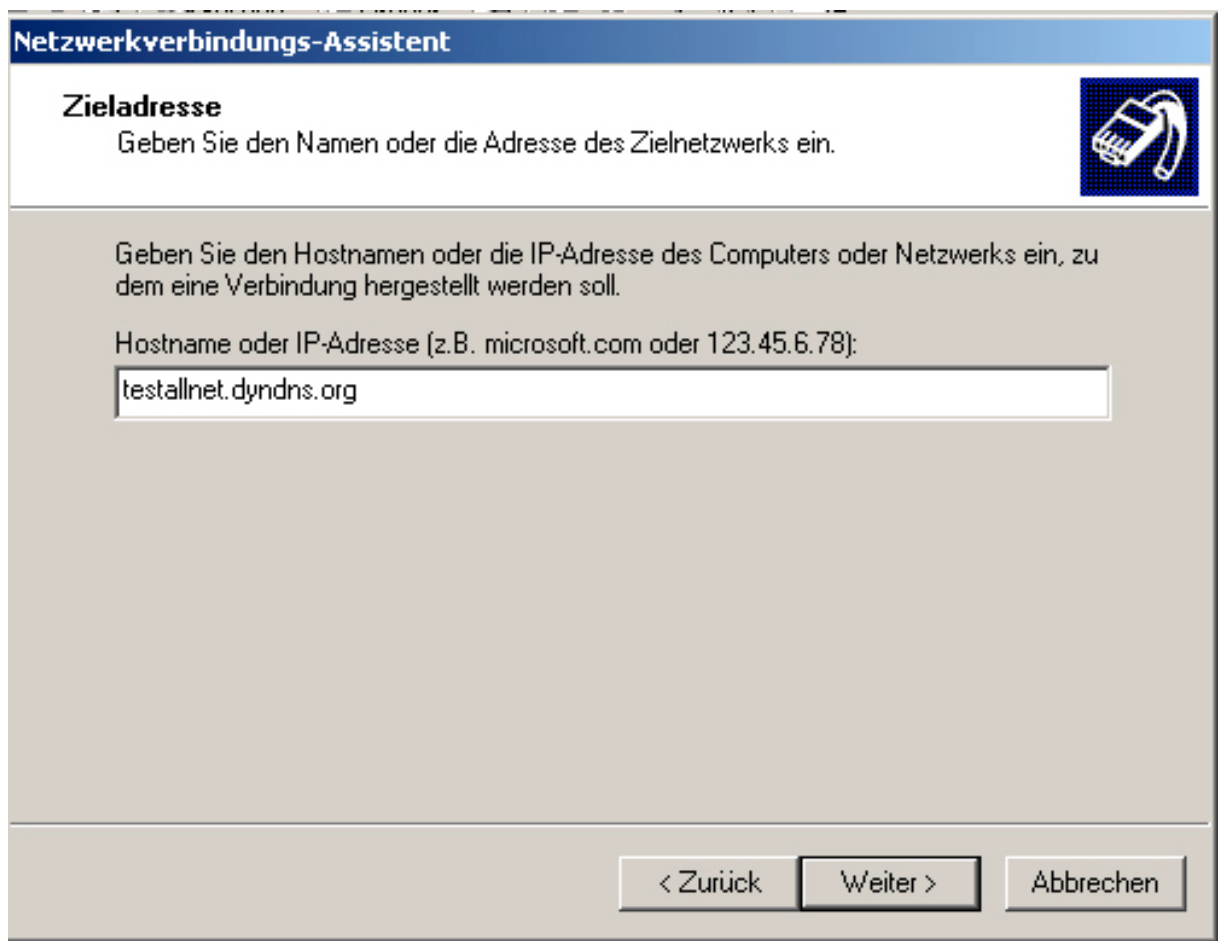

5. Hier müssen sie Festlegen ob die Verbindung für alle Lokalen Nutzer gilt oder ob nur sie selbst diese Verbindung Nutzen dürfen.

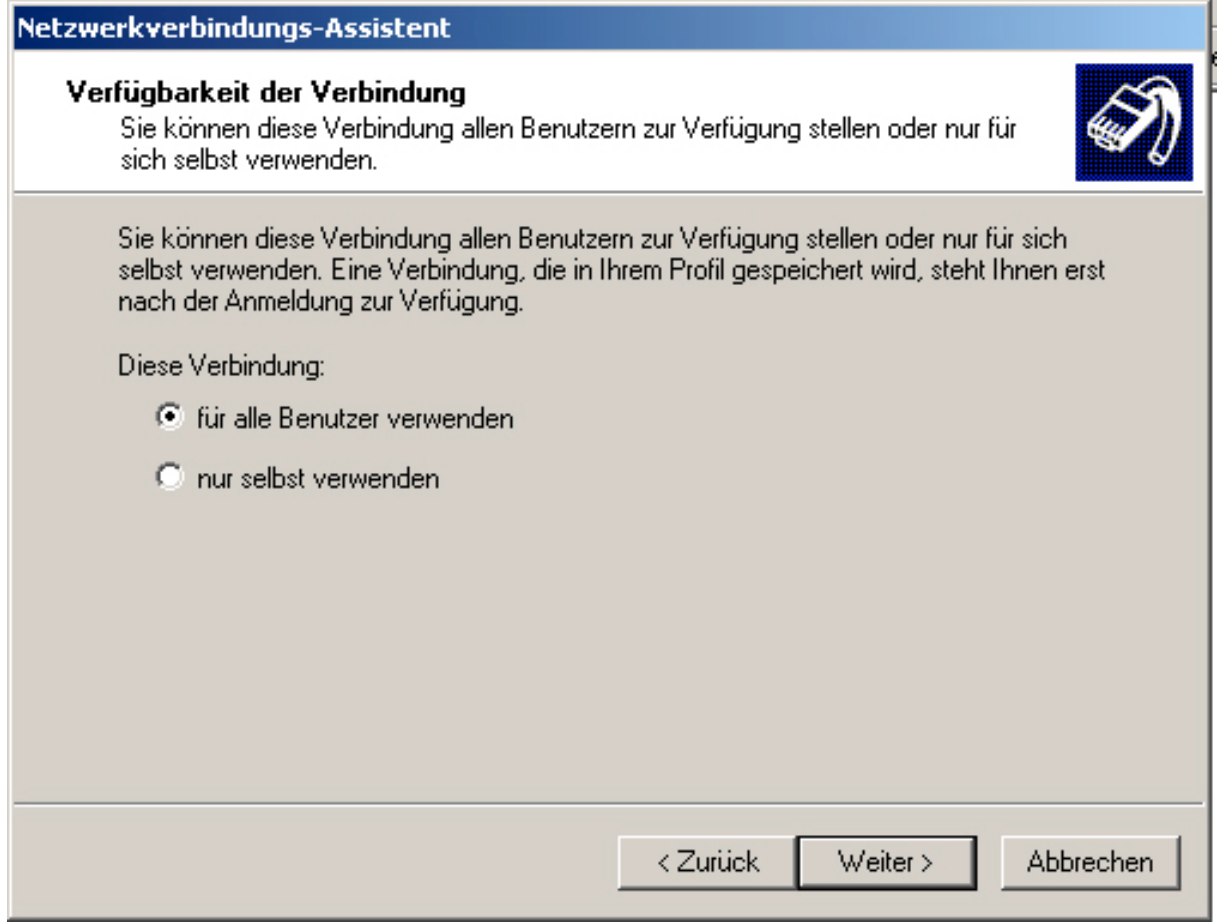

6. Hier können sie noch einen Verbindungsnamen angeben und eine Verknüpfung auf dem Desktop anlegen.

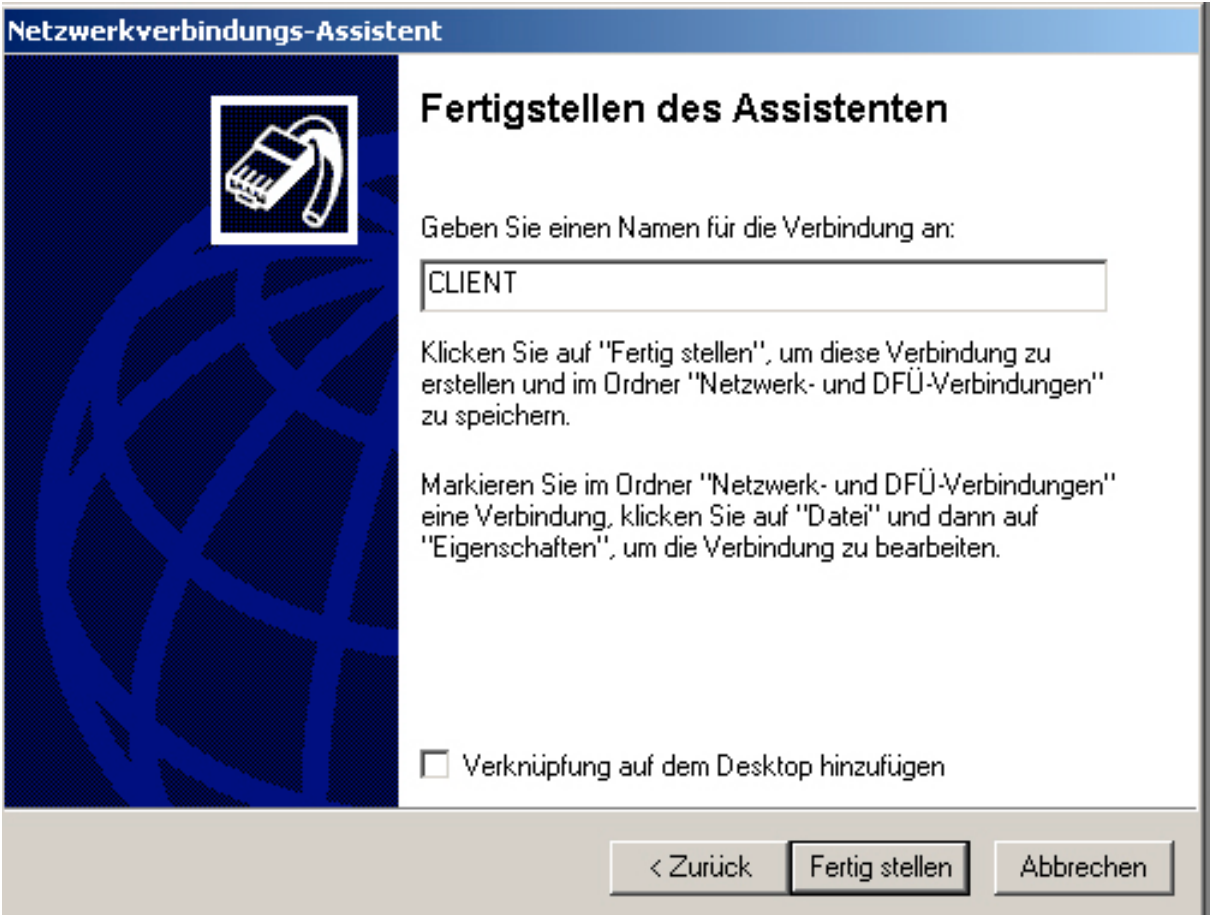

6. Hier geben sie ihre Benutzernamen ein, welche sie im ALL1294VPN hinterlegt haben (siehe oben)

Anschließend drücken sie auf "Verbinden"

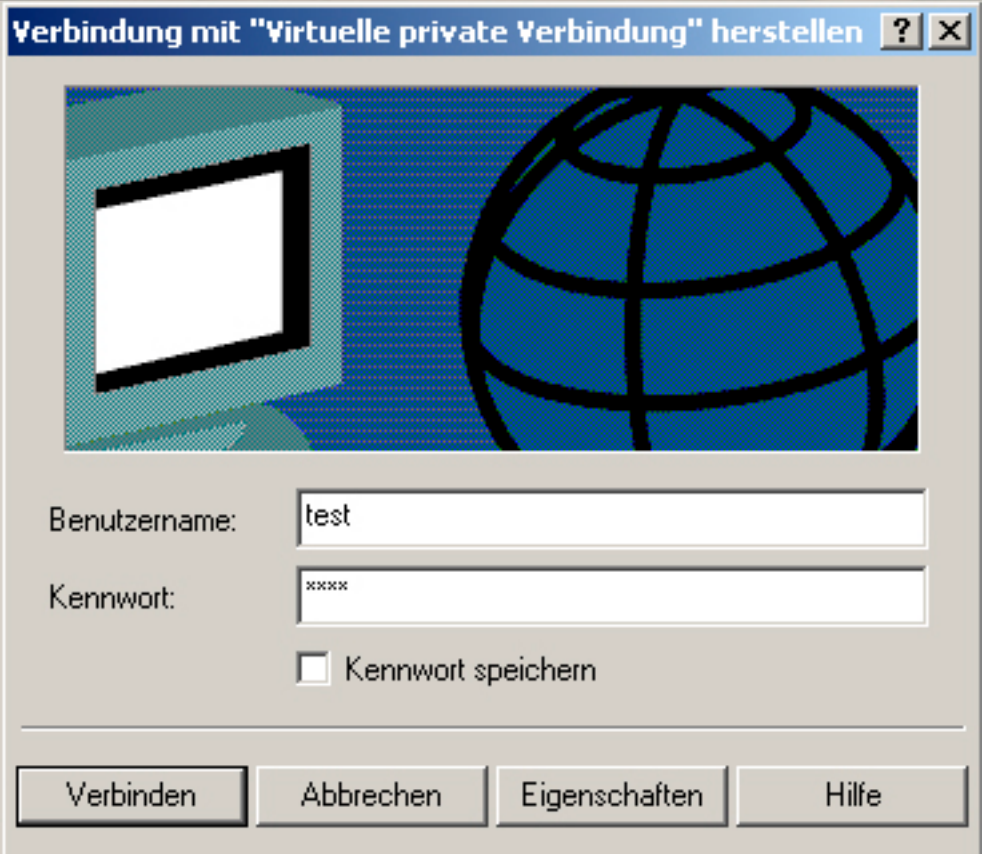